# Twitter

#### **Creating a Twitter account**

- 1. Logon to **twitter.com**.
- 2. Enter your Full name, Email, and Password into the form.
- 3. Click the Sign up for Twitter button.

New to Twitter? Sign up

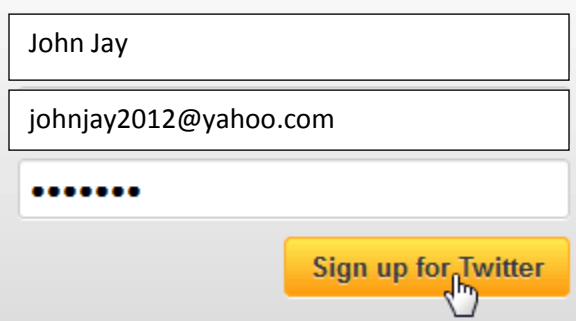

- 4. A form will appear. You will need to confirm your information, and choose a username that hasn't already been taken.
	- a. Username: Your username can be anything. However, if the username is already taken, the Twitter database will flag your request and indicate you need to pick a different username or give you some suggested names to choose from to use.
- 5. Read through the Terms of Service and then click Create my account.

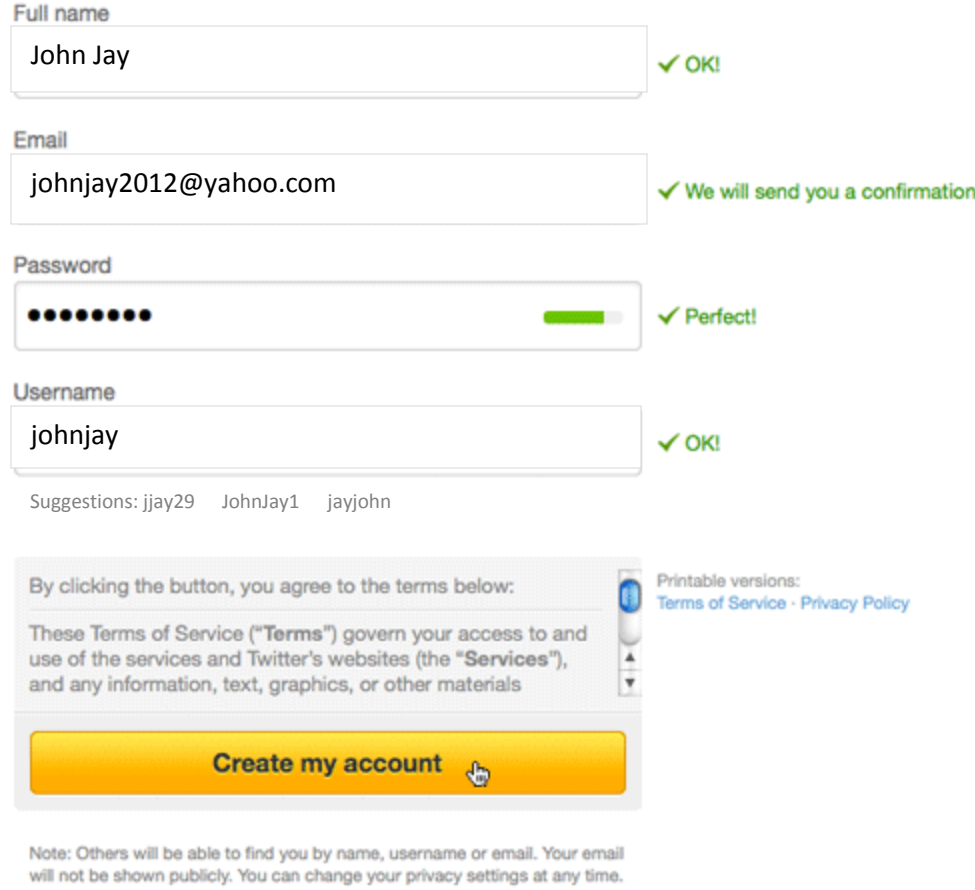

The Twitter welcome page will appear. This page will help you get your account set up, but the suggestions are optional at this stage. Click Next to continue.

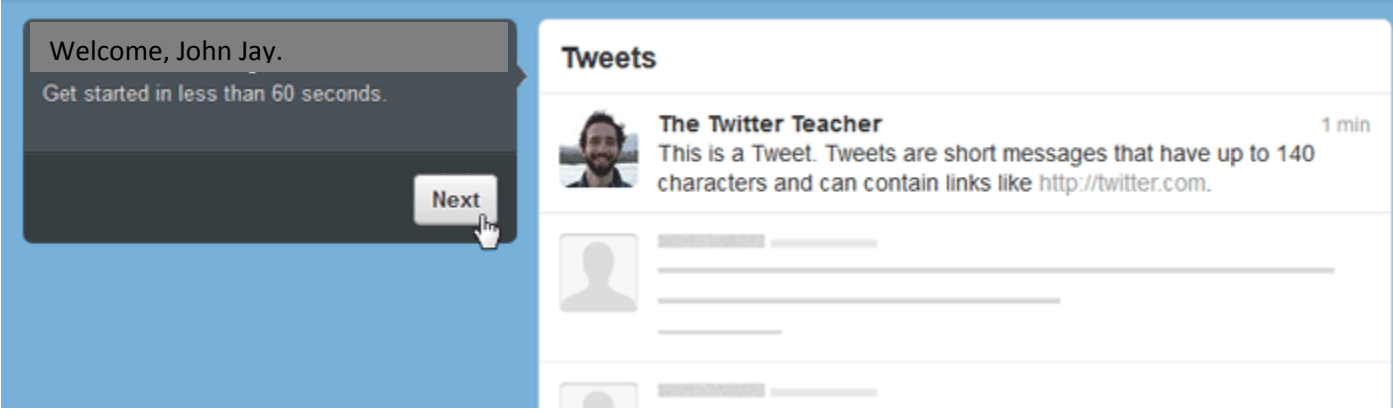

### The following steps are optional you may skip any or all steps and do them at another time.

#### **Click on Next to continue.**

OR

#### **Click on Skip this step to go to the next step.**

- 1. Optional: You can now start choosing who to follow. A list of people you can follow will appear.
- 2. Optional: Twitter will also suggest people to follow based on your interests.
- 3. Optional: You can automatically find people you know by selecting a service that you use, such as an email account. For example, if you have a yahoo account, Twitter can look for your yahoo contacts that are already using Twitter.
- *4.* Optional: You can add a profile picture and bio to your account. You can upload a photo at this point

5. Your new Twitter homepage will appear.

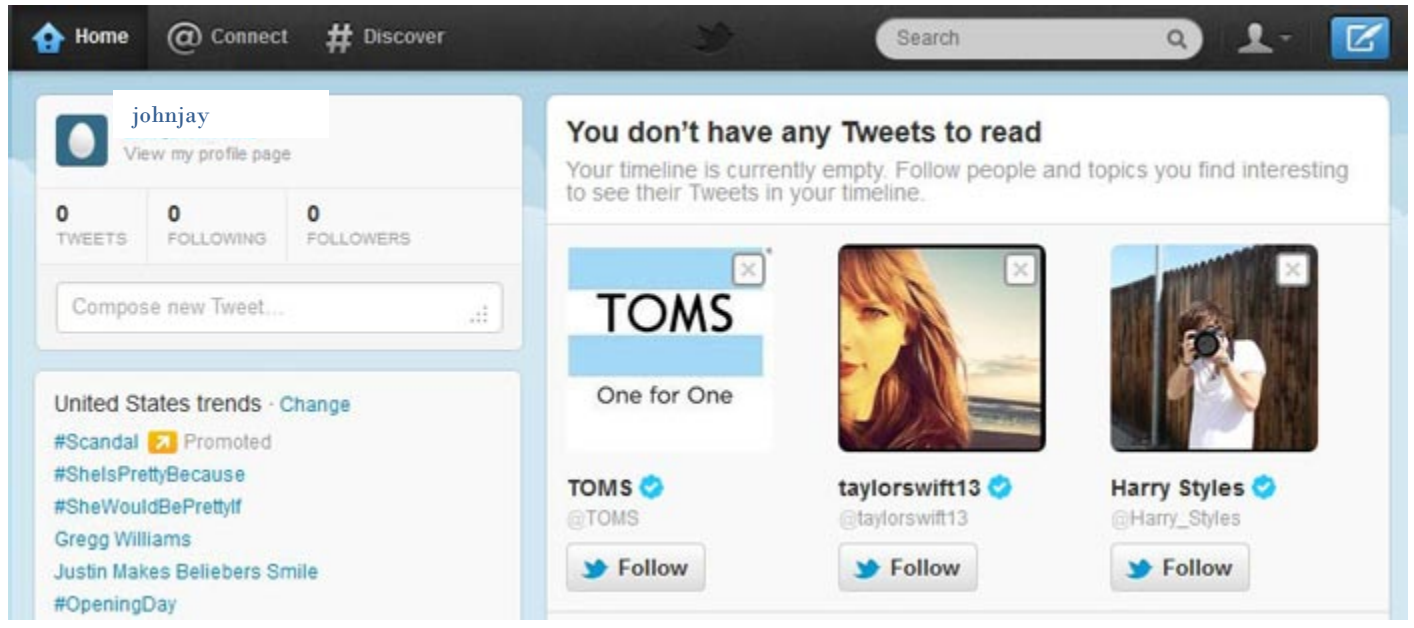

At this point, Twitter will send a confirmation email to the email address that you provided. Before you can access all of Twitter's features, you'll need to confirm your email address.

#### **Confirming your email address**

- 1. Log in to your email account.
- 2. Open the confirmation message from Twitter: "Confirm your Twitter account, *username*"
- 3. Click the link to confirm your account.

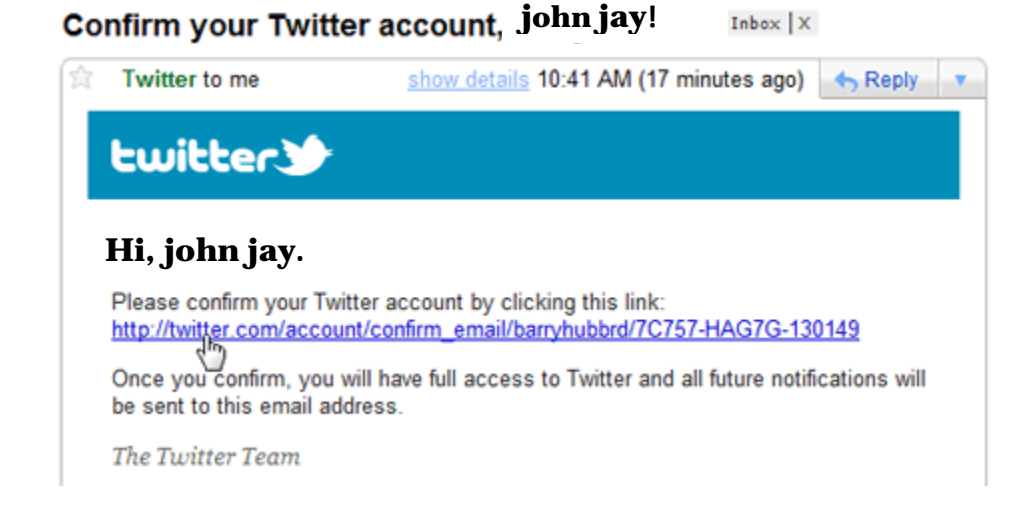

Your Twitter homepage will open. You now have full access to twitter, and all future notifications will be sent to the email address you provided.

#### **Managing your Privacy Settings:**

1. Click the profile icon **only on the top navigation bar and choose Settings from the drop-down** menu.

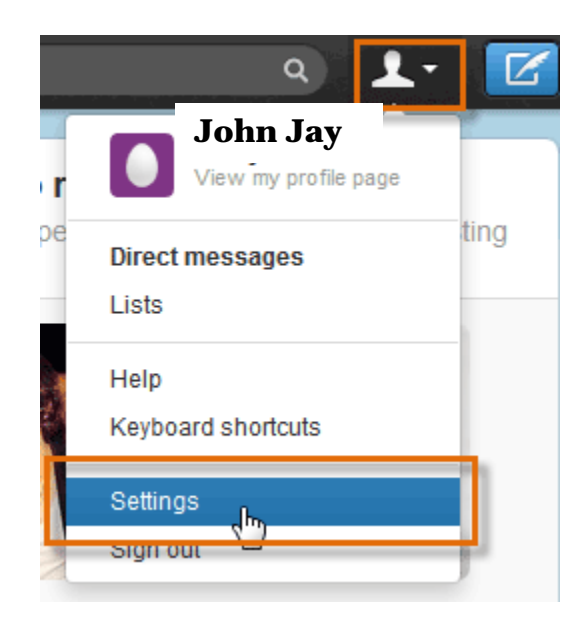

2. The Settings page will appear. Account settings will be automatically selected in the left navigation pane.

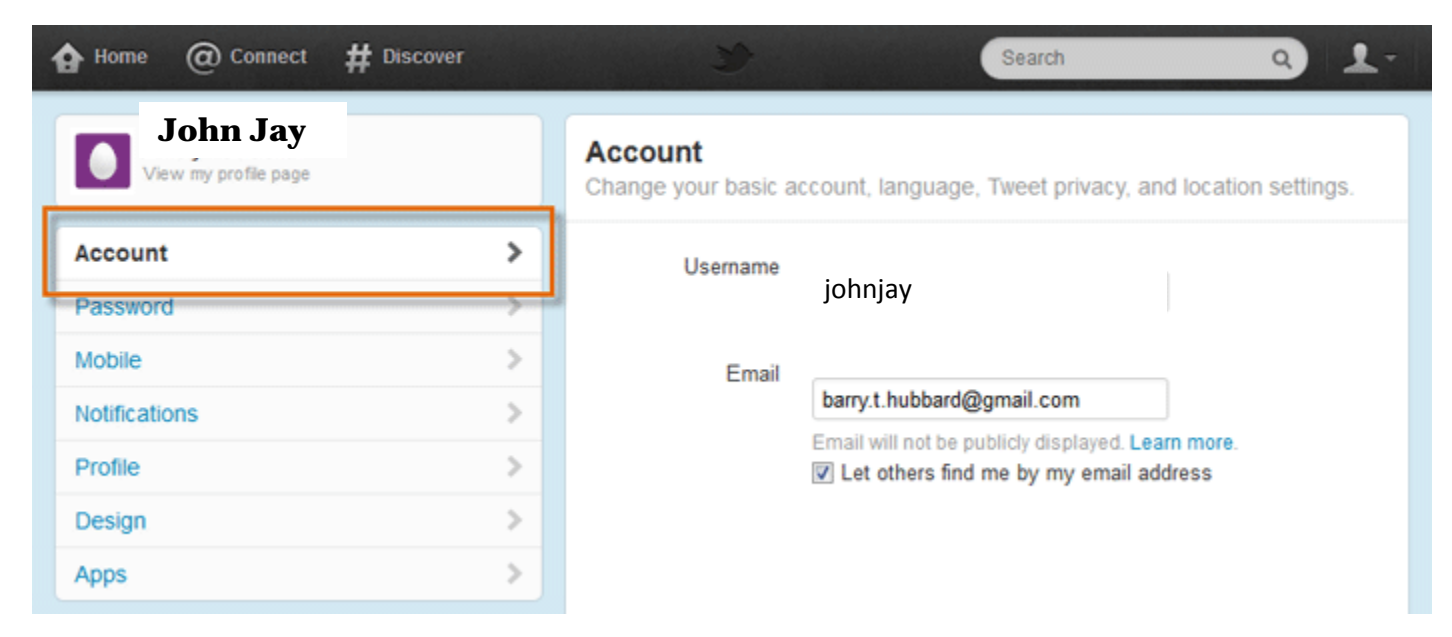

- 3. Scroll down the page. Check or uncheck the items that relate to your privacy or security.
- 4. Click Save Changes.

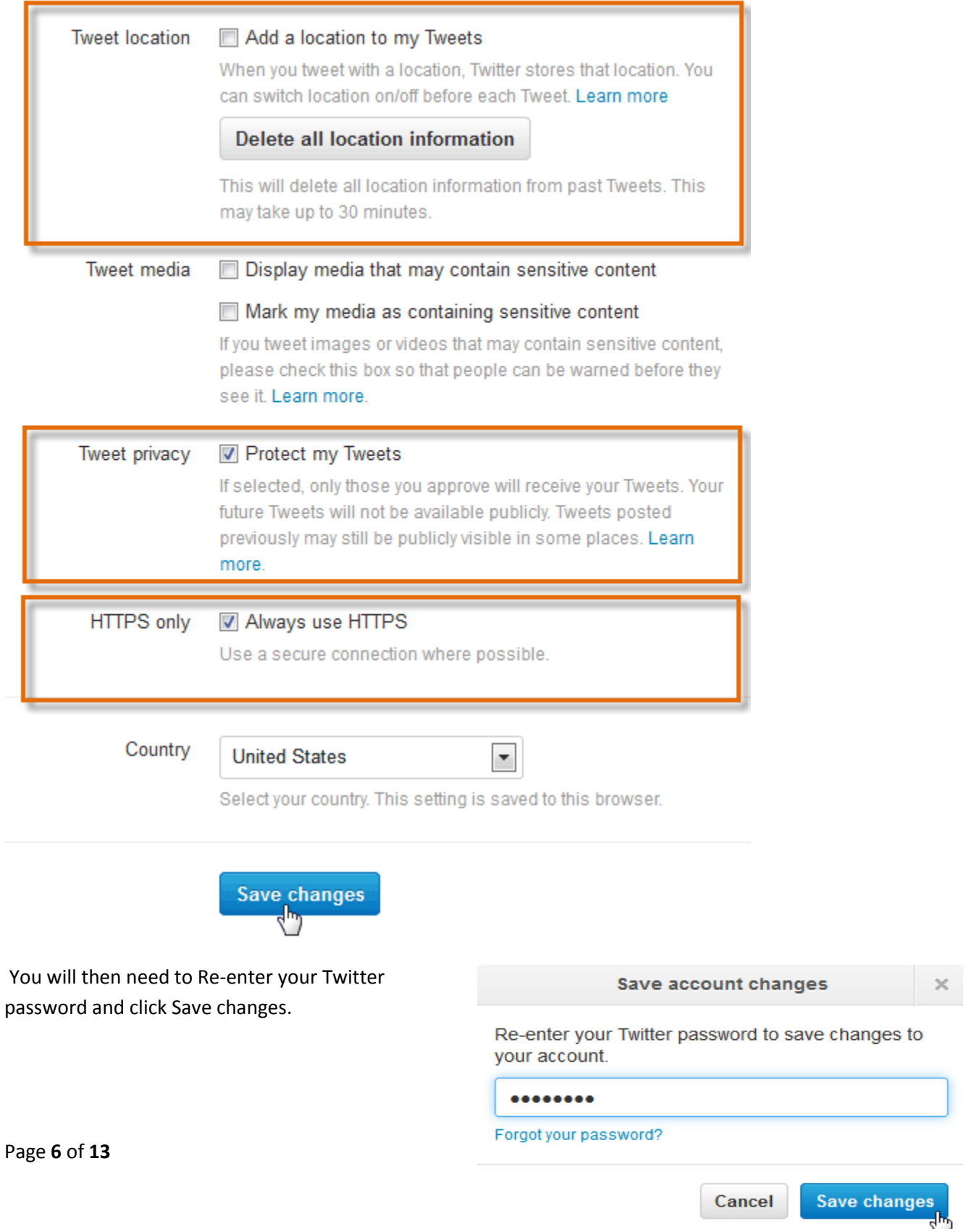

Cancel

#### **Twitter Homepage**

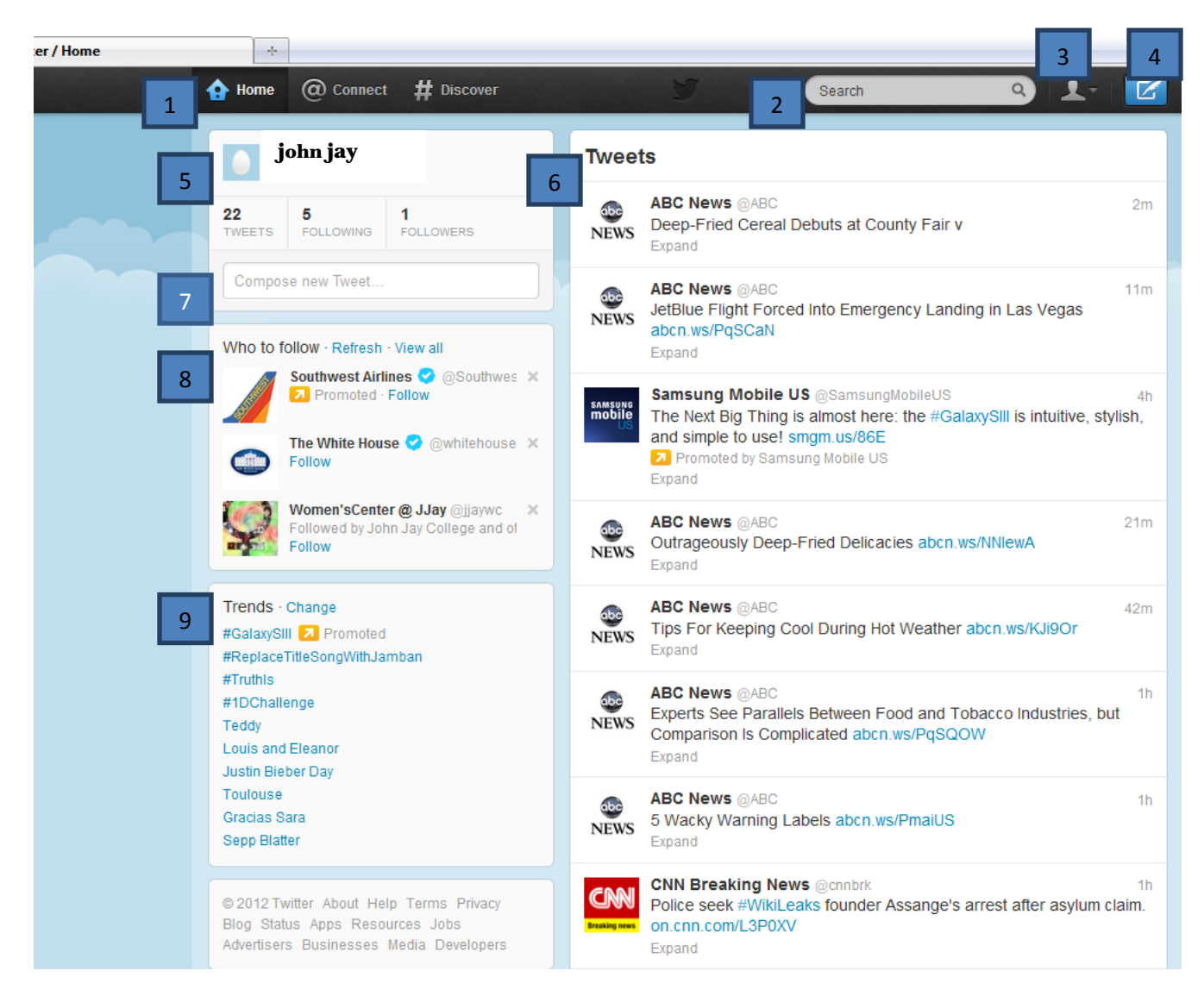

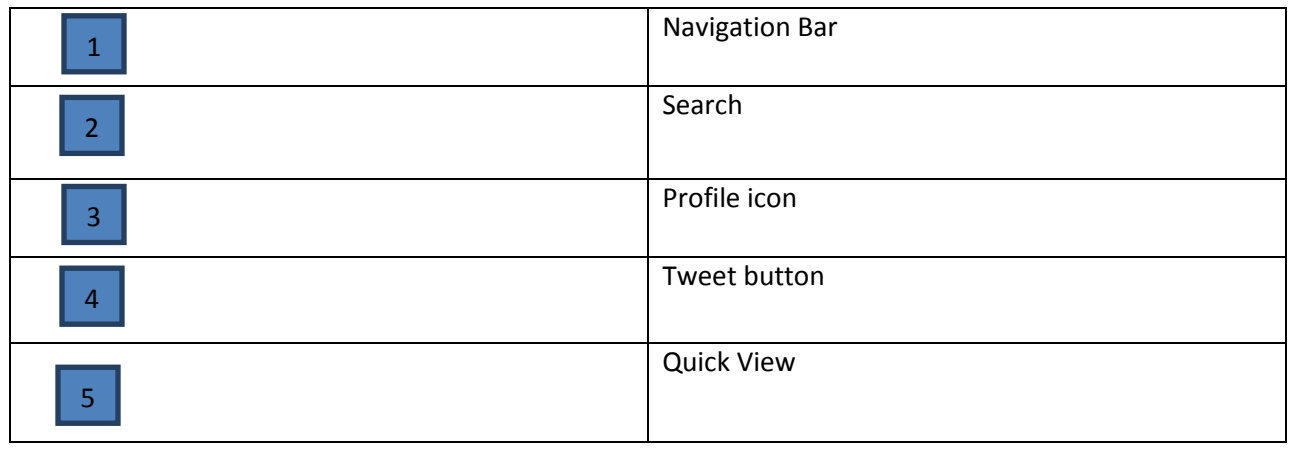

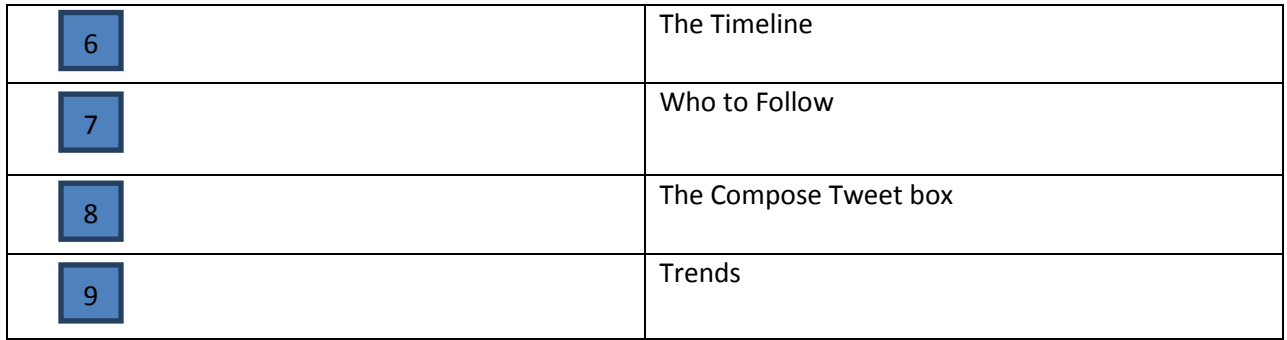

#### **Twitter Profile page**

To open the profile page on the Profile icon

Click on View my profile page.

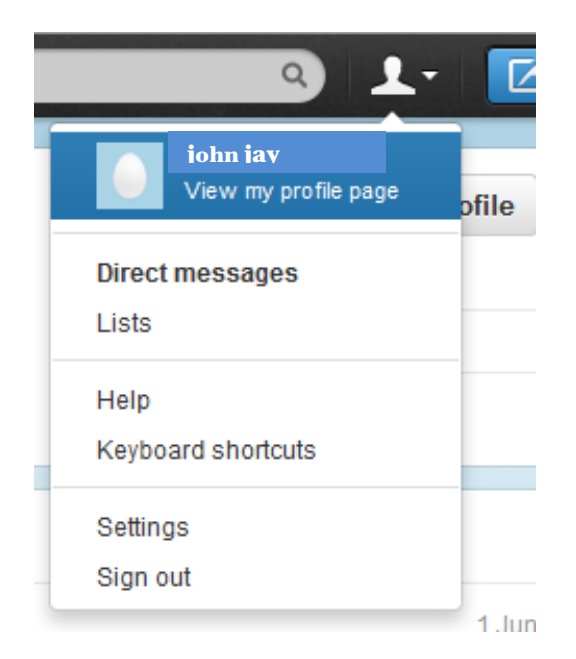

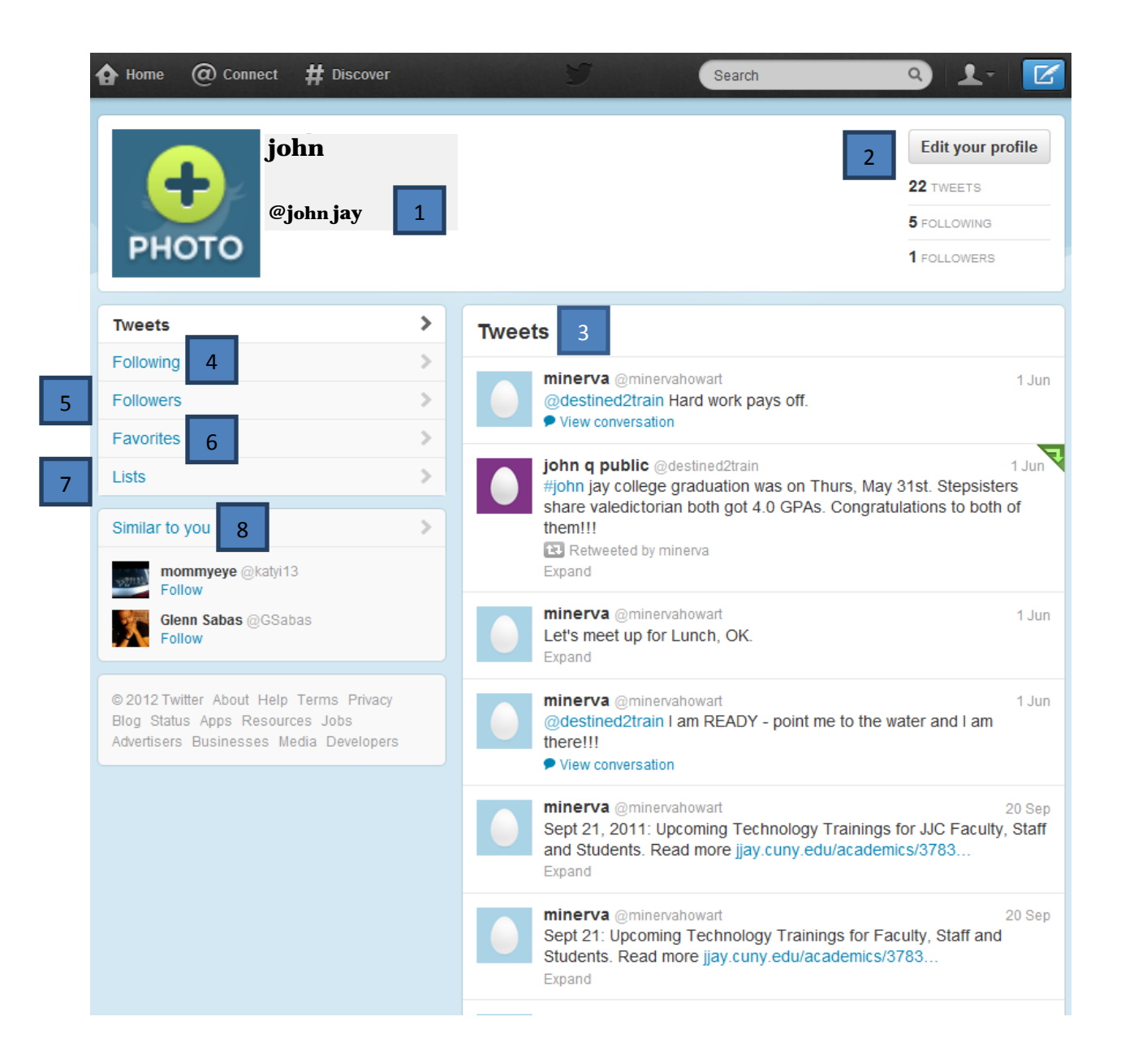

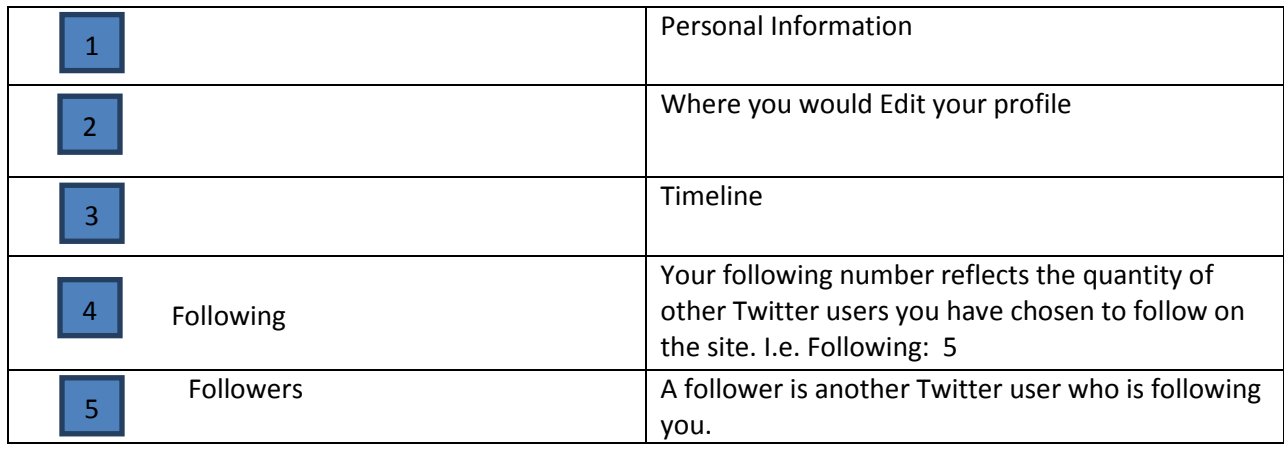

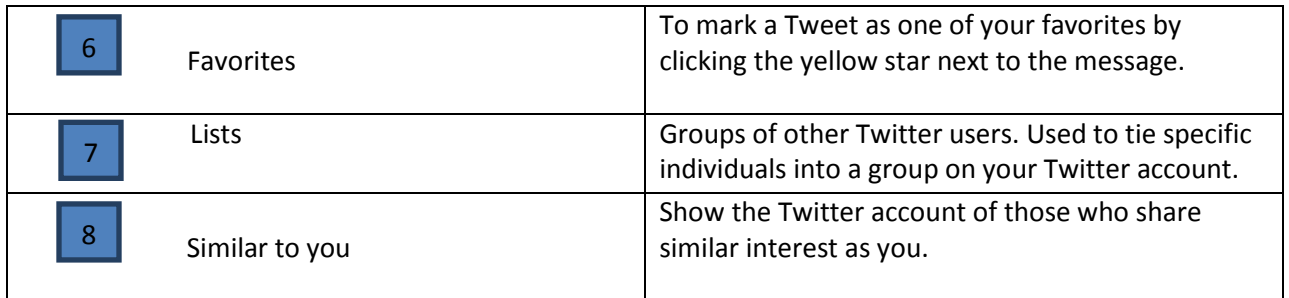

#### **To Tweet:**

1. On the Twitter homepage, type your update into the **Tweet** box just below your name. You can also click the **Tweet** button  $\mathbb{Z}$  to start a new tweet from any page.

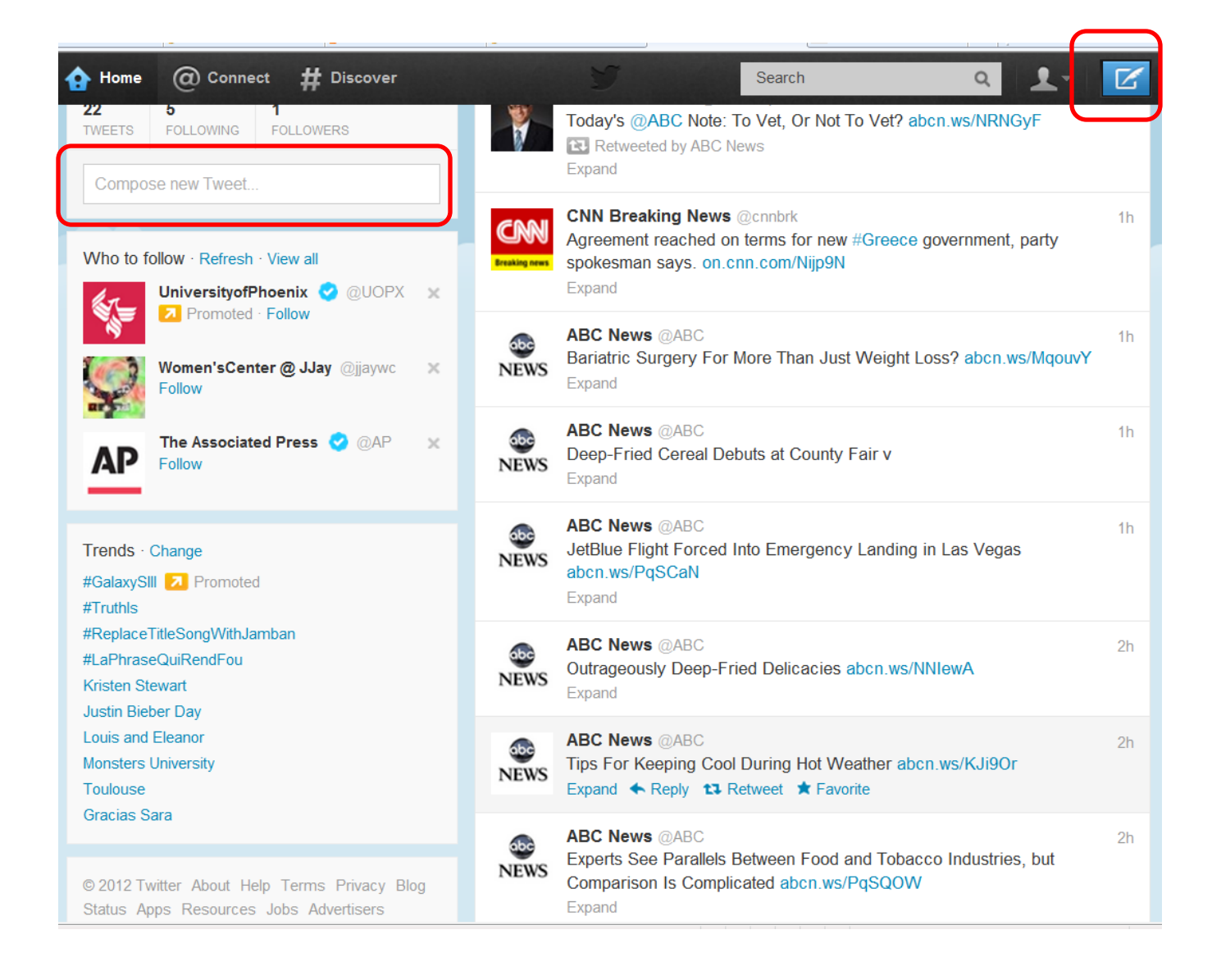

- 2. Keep your tweet at **140 characters or less**. No need to worry, Twitter will count the characters for you. If you go over the limit, try using abbreviations, or rephrasing some of your sentences.
- 3. Click the **Tweet** button when you're ready to post.

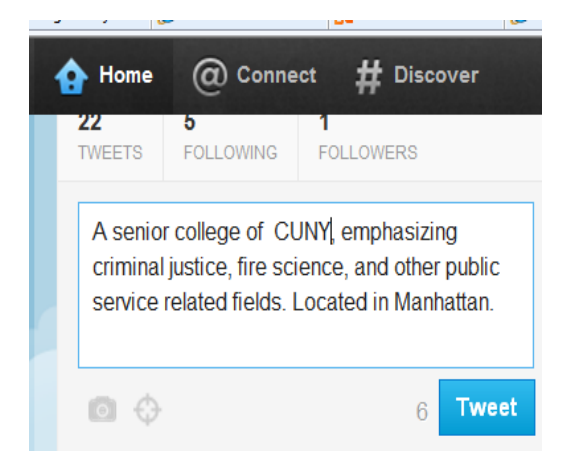

4. Your tweet appears immediately in the **Timeline**.

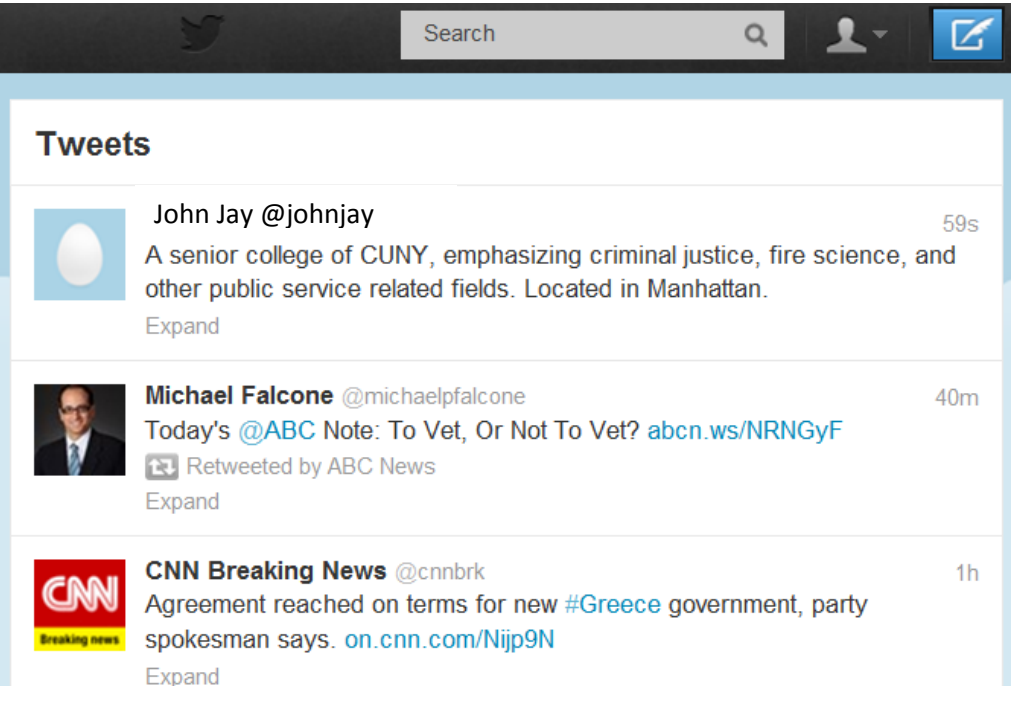

#### **To Retweet:**

A bit like forwarding something you got in an email, Twitter's **retweet** feature (often abbreviated as **RT**) allows you to re-post other people's tweets, so your other followers can read them, too.

1. Hover over the tweet you want to share and click **Retweet**.

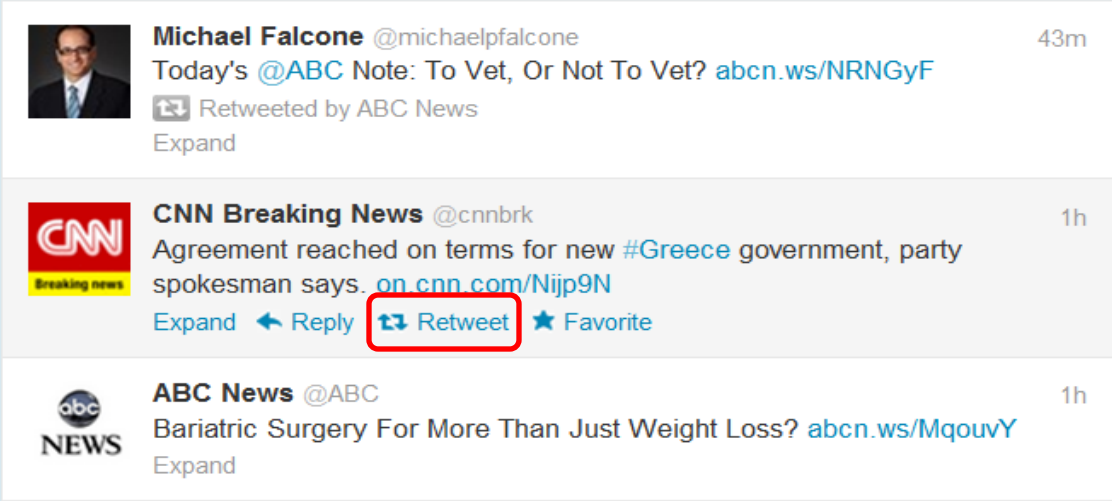

2. A pop-up window will appear. Click **Retweet** to confirm.

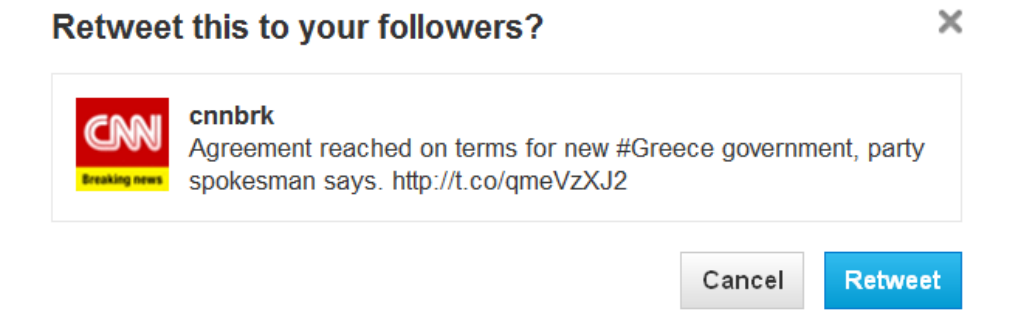

3. A symbol appears in the **upper right corner** to confirm that it's been retweeted by you.

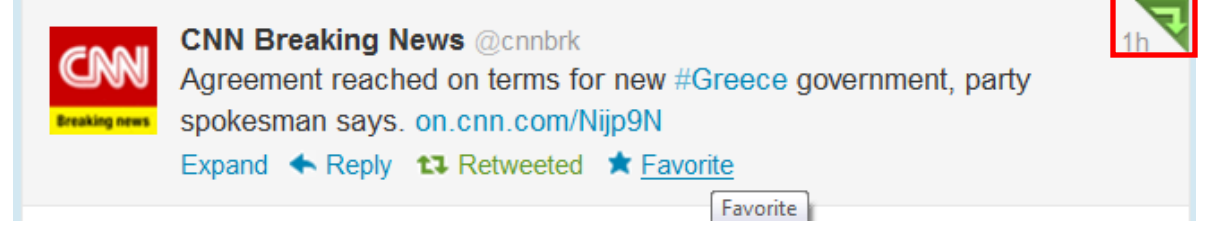

4. The tweet now appears in your **followers' timelines** with your username attached.

## **Twitter for Mobile Devices**

Take Twitter with you. Get the app.

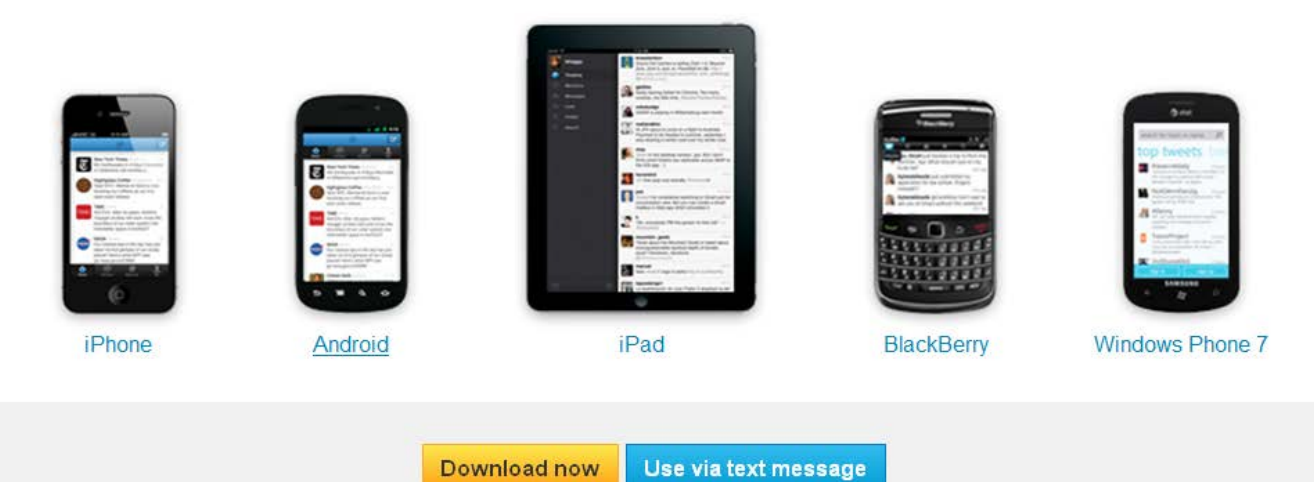

#### **To sign out**

Click on the Profile icon.

Click on Sign out

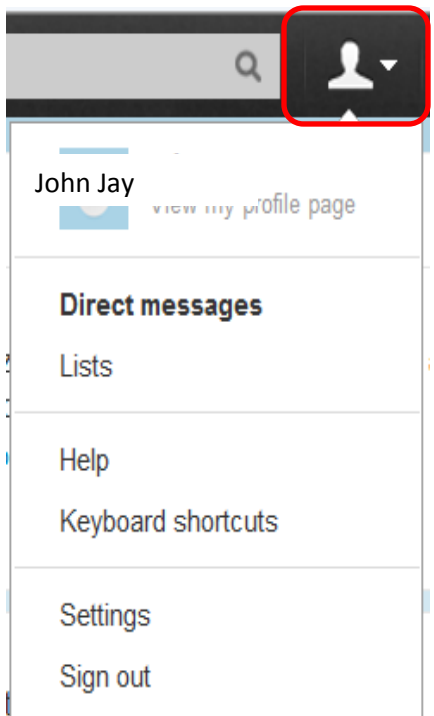